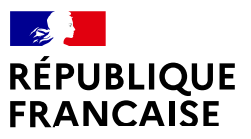

Liber Eioch<br>Égali<br>Frate

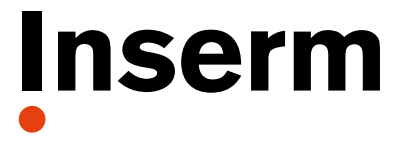

La science pour la santé From science to health

# Collecter les données pour réaliser son BGES

Réseau Transition Écologique et Sociétale de l'Inserm

Version mai 2024

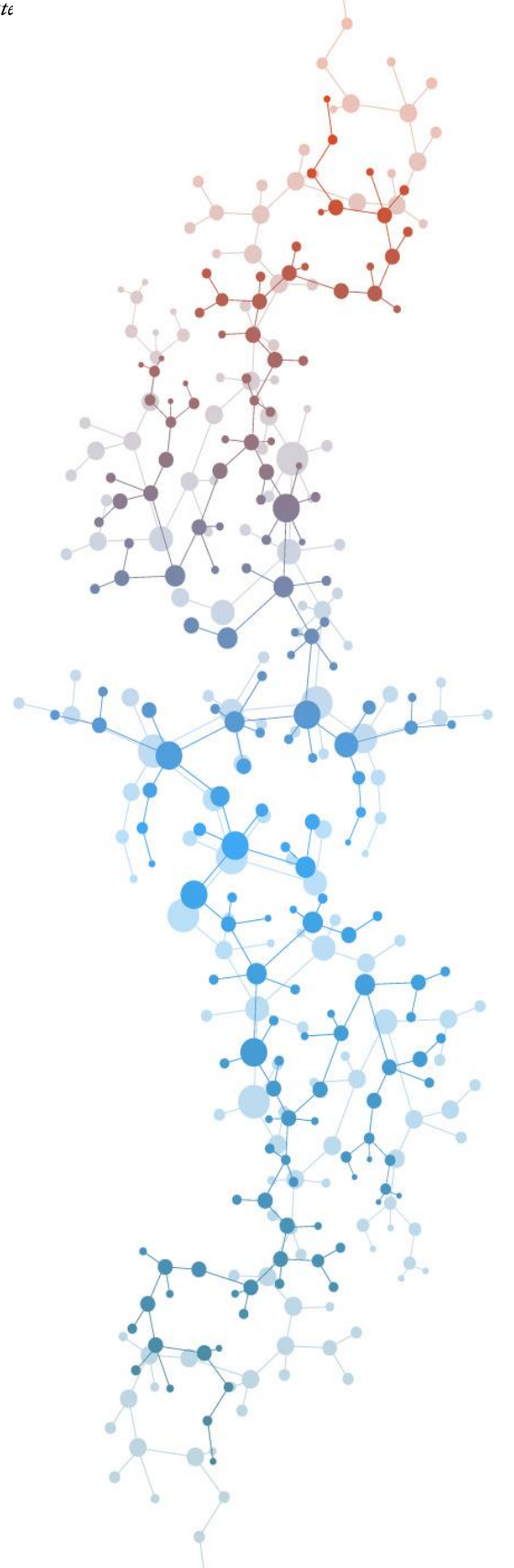

### *Avant-propos*

Ce guide a vocation à accompagner l'ensemble des unités Inserm pour faciliter la réalisation de leur bilan gaz à effet de serre (BGES) avec l'outil [GES 1point5](https://apps.labos1point5.org/ges-1point5), mis à disposition par le collectif [Labos 1point5.](https://apps.labos1point5.org/)

Ce guide n'est pas une version figée et pourra être améliorée et enrichie pour répondre au mieux à vos besoins. Dans ce cadre, n'hésitez pas à proposer des axes d'amélioration à : [transition.ecologique@inserm.fr](mailto:transition.ecologique@inserm.fr)

Les autres guides réalisés par vos différentes tutelles viennent consolider cette approche et la dynamique dans l'ESR. Néanmoins, ce guide se concentre uniquement sur les outils utilisés par l'Inserm. Une actualisation sera donc réalisée au moment du passage de Safir à Sifac.

Enfin, pour réaliser ce guide, la Cellule Transition écologique et sociétale a constitué un groupe de travail de volontaires et s'est appuyée sur une base de rédaction proposée par le groupe « Réseau d'appui à la transition écologique » (dont une description est disponible en annexe de ce document).

Nous vous remercions pour votre engagement et nous espérons que ce guide vous aidera dans la réalisation du BGES de votre unité.

### **Avant de commencer**

Pour réaliser un BGES, vous allez devoir collecter de nombreuses données auprès de partenaires multiples et les enregistrer sous un format exploitable par l'outil GES 1point5. Les conseils qui suivent, issus d'expériences vécues peuvent vous faire gagner du temps.

- Avoir le soutien de votre DU pour réaliser ce bilan ;
- Bien regarder quelles données sont indispensables à votre bilan pour éviter de formuler plusieurs demandes auprès de vos partenaires ;
- Penser que vos interlocuteurs ne sont pas forcément sensibles au sujet, ou qu'il ne concerne pas leur cœur de métier, ou qu'ils peuvent avoir une charge de travail qui ne fait pas de votre demande une priorité. Il est important de veiller à nouer de bons rapports humains avec vos interlocuteurs (demandes par appels téléphoniques ou en face à face). Cela facilite grandement l'obtention de réponses ;
- Pour les missions, vous pouvez avoir accès à des données personnelles (qui est parti où et pendant combien de temps). Il faudra donc faire preuve d'une confidentialité exemplaire sous peine d'être décrédibilisé et entravé dans votre démarche ;
- Pour les missions, il peut être bénéfique de travailler avec le gestionnaire de l'unité pour qu'il saisisse toutes les données utiles au BGES lors de la commande. Cela permet de gagner du temps par la suite ;
- Pour les déplacements domicile-travail, il faut atteindre un taux de réponse d'au moins 50%. Pour des unités avec de gros effectifs, il peut être nécessaire de faire du « porte à porte » pour expliquer la démarche et favoriser un taux de réponse suffisant. Penser aussi que les collègues non francophones peuvent avoir besoin d'aide pour répondre au questionnaire et adhérer à la démarche. Le fichier déplacements peut être recopié à l'identique d'une année sur l'autre dans le BGES. Cela évite de solliciter trop souvent le personnel pour des tâches jugées hors cœur de métier.

# Sommaire

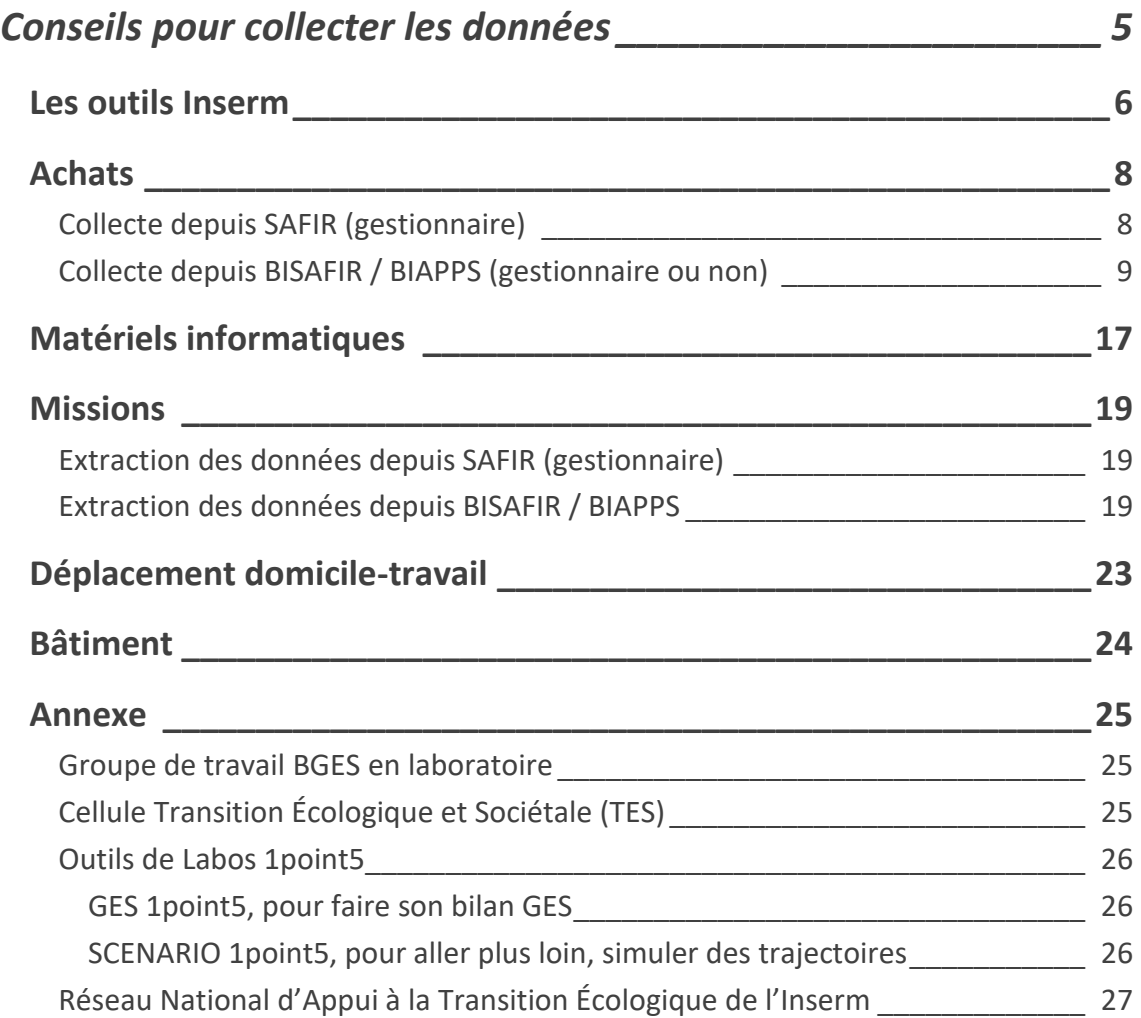

# <span id="page-4-0"></span>Conseils pour collecter les données

L'Inserm encourage les unités de recherche à réaliser leur BGES grâce à l'outil *[GES](https://apps.labos1point5.org/ges-1point5)  [1point5](https://apps.labos1point5.org/ges-1point5).* Cet outil, développé par Labos 1point5, permet de calculer l'empreinte carbone et de construire le bilan gaz à effet de serre (BGES) réglementaire de votre laboratoire.

Pour réaliser le BGES de son unité de recherche avec GES 1point5, plusieurs types de données doivent être renseignées :

- données liées aux **achats<sup>1</sup>** ;
- données liées aux **matériels informatiques<sup>2</sup>** ;
- données liées aux **véhicules<sup>3</sup>** ;
- données liées aux émissions de CO2 dues aux **missions** extérieures<sup>4</sup> ;
- données liées aux émissions dues aux **déplacements domicile-travail<sup>5</sup>** ;
- **·** données liées aux **bâtiments** : consommation d'énergie, d'eau<sup>6</sup>, de fluides frigorigènes<sup>7</sup>;
- données liées à l'**alimentation<sup>8</sup>** (nouveauté 2024) ;
- données liées aux **activités de recherche** du laboratoire (nouveauté 2024).

Pour les déplacements domicile–travail et l'alimentation, l'outil GES 1point5 génère un questionnaire en ligne à diffuser auprès du personnel.

Pour les matériels informatiques, bâtiment et mission, il faut remplir des fichiers modèles ou templates qui seront ingérés par l'outil GES 1point5.

### **IMPORTANT**

 $\overline{a}$ <sup>1</sup> Pas de fichiers modèles fourni

<sup>2</sup> <https://apps.labos1point5.org/static/carbon/devicesTemplate.csv>

<sup>&</sup>lt;sup>3</sup> Pas besoin de template

<sup>4</sup> <https://apps.labos1point5.org/static/carbon/travelsTemplate.csv>

<sup>5</sup> Questionnaire standardisée dans GES 1point5

<sup>6</sup> <https://apps.labos1point5.org/static/carbon/buildingTemplate.csv>

<sup>7</sup> <https://apps.labos1point5.org/static/carbon/refrigerantTemplate.csv>

<sup>8</sup> Questionnaire standardisée dans GES 1point5

**Le BGES est une photographie à un instant T de l'activité de votre unité. Un BGES reste une estimation.** 

Si pour certains postes, la collecte est trop complexe, il est possible de ne pas l'indiquer. Si la donnée est disponible plus tard, vous pourrez compléter vos bilans ou tout simplement indiqué les changements d'une année sur l'autre.

### <span id="page-5-0"></span>Les outils Inserm

A partir des outils financiers de l'Inserm, il est possible de collecter les données des postes **Achats**, **Matériels informatiques**, **Immobilisation** (lorsque le bâtiment est sous gestion de l'Inserm) et **Missions**.

Safir est l'outil de gestion adapté aux règles budgétaires et de comptabilité publique applicables à l'Inserm, depuis 2001. Les gestionnaires de votre unité y ont accès [\(https://safir2.inserm.fr/OA\\_HTML/AppsLocalLogin.jsp\)](https://safir2.inserm.fr/OA_HTML/AppsLocalLogin.jsp).

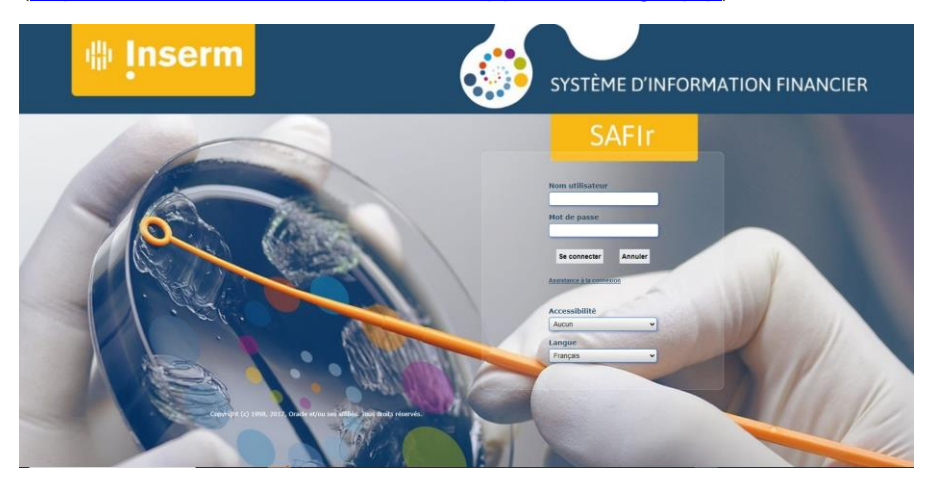

**BIApps** est un outil de pilotage financier et comptable ; les données proviennent de Safir (<https://bisafir.inserm.fr/analytics/saw.dll?BIEEHome&startPage=1>

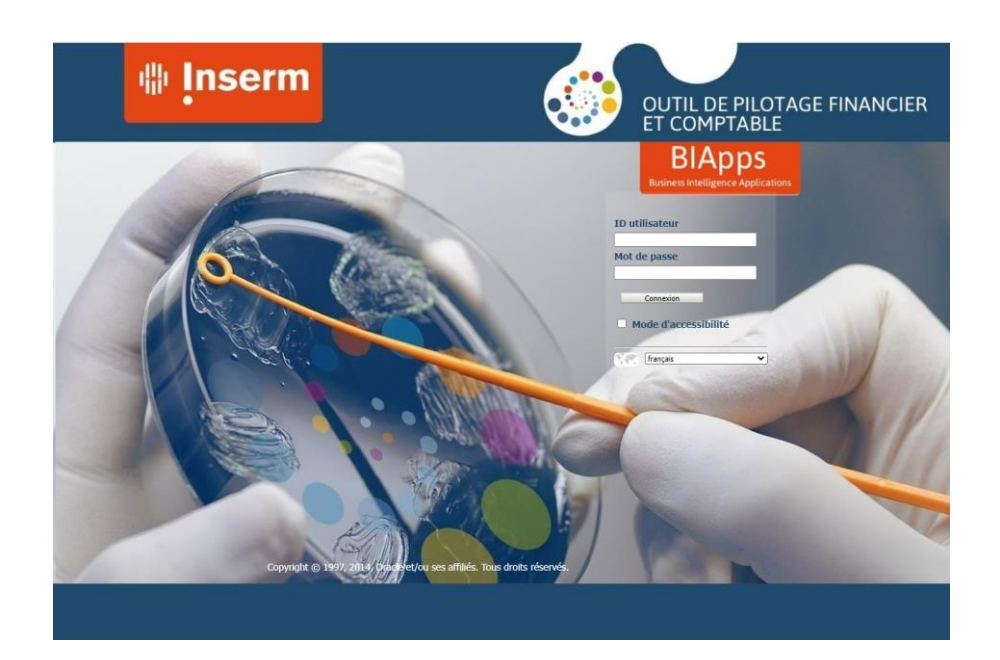

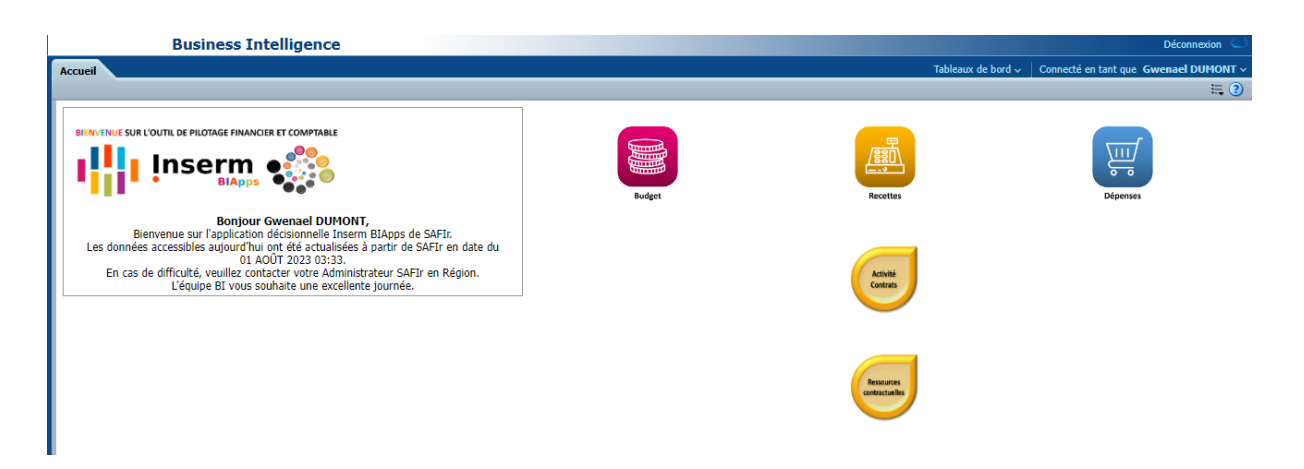

### **CONSEILS**

**Votre gestionnaire a les accès nécessaires pour utiliser ces outils.** 

**Sous réserve de validation par la direction de votre unité, vous pouvez demander l'accès à BIApps. Il faudra alors vous mettre en relation avec votre délégation régionale qui fera le nécessaire.**

## <span id="page-7-0"></span>Achats

Il est préférable de collecter les montants facturés et non celui des commandes, cela reflète réellement les achats livrés : une commande a pu être annulée ou modifiée et engendrer une facture d'un montant différent.

Idéalement le format d'extraction des données serait le suivant :

- Code NACRES
- Montant facturé

#### **IMPORTANT**

**Seul le code NACRES et le montant facturé sont nécessaires pour remplir le template de l'outil GES 1point5. Lors de la collecte des données achats, sortez les codes NACRES « IA » et « IE » qui concernent les matériels informatiques.** 

### **CONSEIL**

**Vous ne devez comptabiliser que les achats professionnels financés sur les crédits du laboratoire. Tout matériel acquis sur des budgets hors unité ne doit pas être pris en compte.**

#### <span id="page-7-1"></span>**Collecte depuis SAFIR (gestionnaire)**

### **CONSEIL**

**Une commande annulée sous SAFIR apparaîtra avec un montant de 0€ dans les factures.**

Extraire les lignes de commandes Safir

Dans la fenêtre « **synthèse des ordres d'achat** » --> onglet « **Fourchette de dates** », saisir dans le champ « **commande** » : *1<sup>er</sup> janvier* à *date du jour* --> puis dans la liste « Résultats » en bas à droite de la fenêtre, cliquer sur « **imputation** ». --> cliquer sur « **Rechercher** » --> *exécution de la requête*

Dans la barre en haut de la fenêtre (oracle), dans onglet « fichier », sélectionner « exporter ».

Puis cliquer sur « Continuer jusqu'à la fin » et attendre patiemment.

Extraire les commandes Safir

(Si besoin, fermer la page de la liste des lignes commandes restées ouvertes).

Dans la fenêtre « **synthèse des ordres d'achat** » --> onglet « **Fourchette de dates** », saisir dans le champ « **commande** » : *1 er janvier* à *date du jour* --> puis dans la liste « Résultats » en bas à droite de la fenêtre, cliquer sur « **en-tête** ». --> cliquer sur « **Rechercher** » --> *exécution de la requête*

Dans la barre en haut de la fenêtre (oracle), dans onglet « fichier », sélectionner « exporter ».

Puis cliquer sur « Continuer jusqu'à la fin » et attendre patiemment.

### <span id="page-8-0"></span>**Collecte depuis BISAFIR / BIAPPS (gestionnaire ou non)**

 **Sous BISAFIR**, cliquer sur **Dépenses** pour voir s'afficher les sous domaines, choisir **Achats**

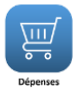

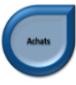

Cliquer sur l'onglet **Commandes par domaine de GHP**

Renseigner les champs **année** et **date** (ici pour l'année 2022)

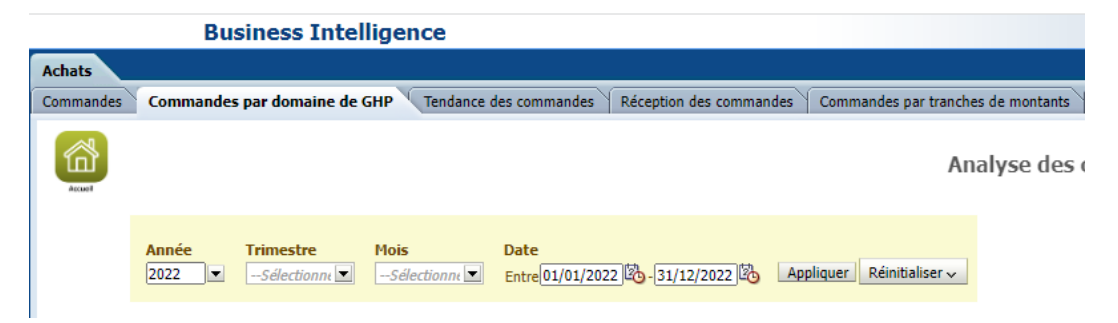

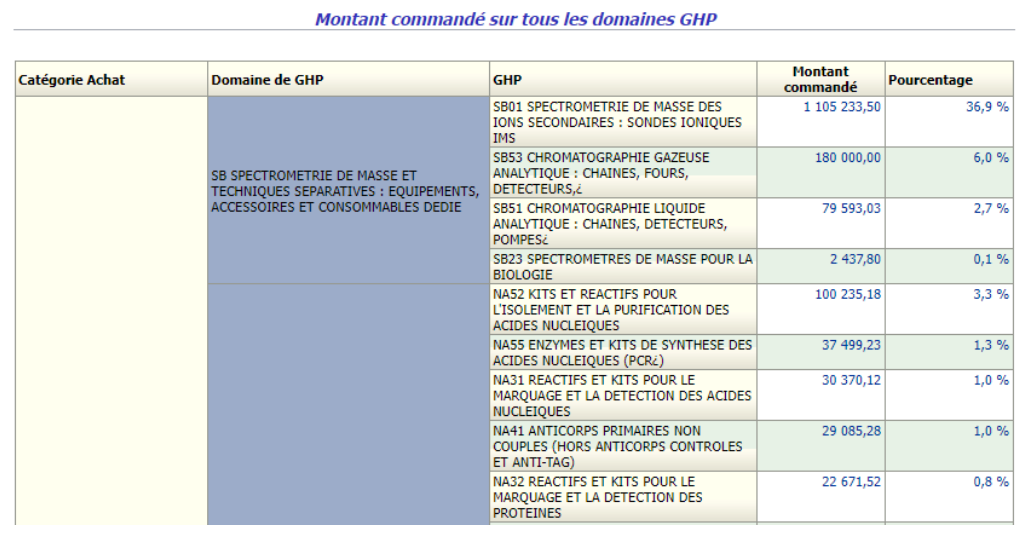

…

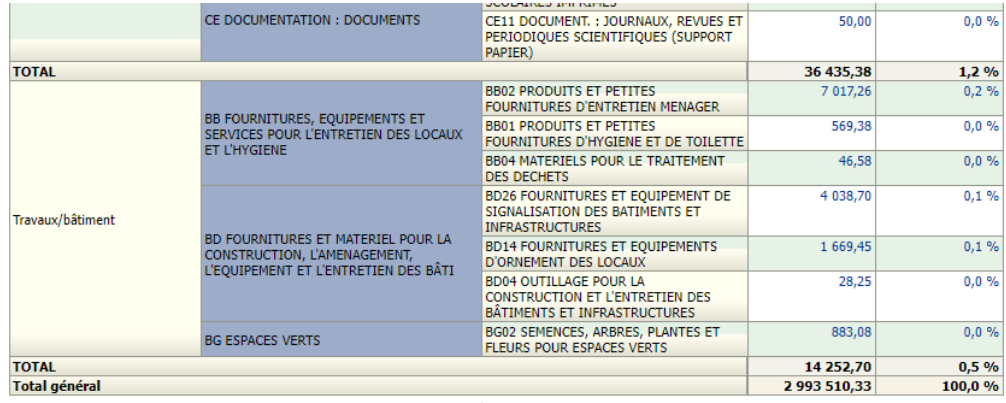

Actualiser - Exporter

### Cliquer sur **Exporter** et choisir **Excel 2007 ou version supérieure**

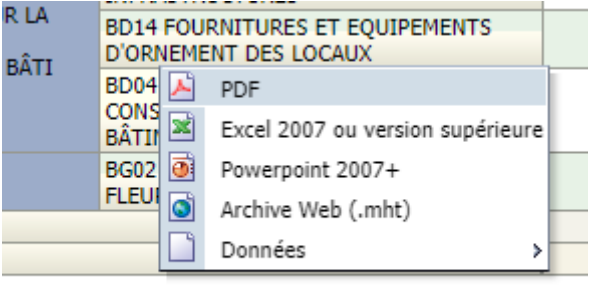

Actualiser - Exporter

L'export est terminé

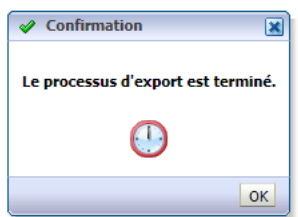

Vous obtenez un fichier « **Report 3 EVOL TAB - Répartition des commandes approuvées par domaine de GHP.xlsx** ».

### **CONSEIL**

**Pour vous retrouver entre les différents fichiers extraits, nous vous conseillons de renommer chaque fichier en indiquant l'année (mettre 2022\_ en début de nom de fichier par exemple).**

 **Sous Excel**, ouvrir le fichier 2022\_Report 3 EVOL TAB - Répartition des commandes approuvées par domaine de GHP.xlsx

Le fichier est composé de 5 colonnes. Celles qui nous intéressent sont les colonnes

- o C : GHP
- o D : Montant commandé

### **CONSEIL**

**Pour mettre en forme le code NACRE au format du template, il va falloir retravailler les données de la colonne C pour ne conserver que le code (exemple SB01 en ligne 4).**

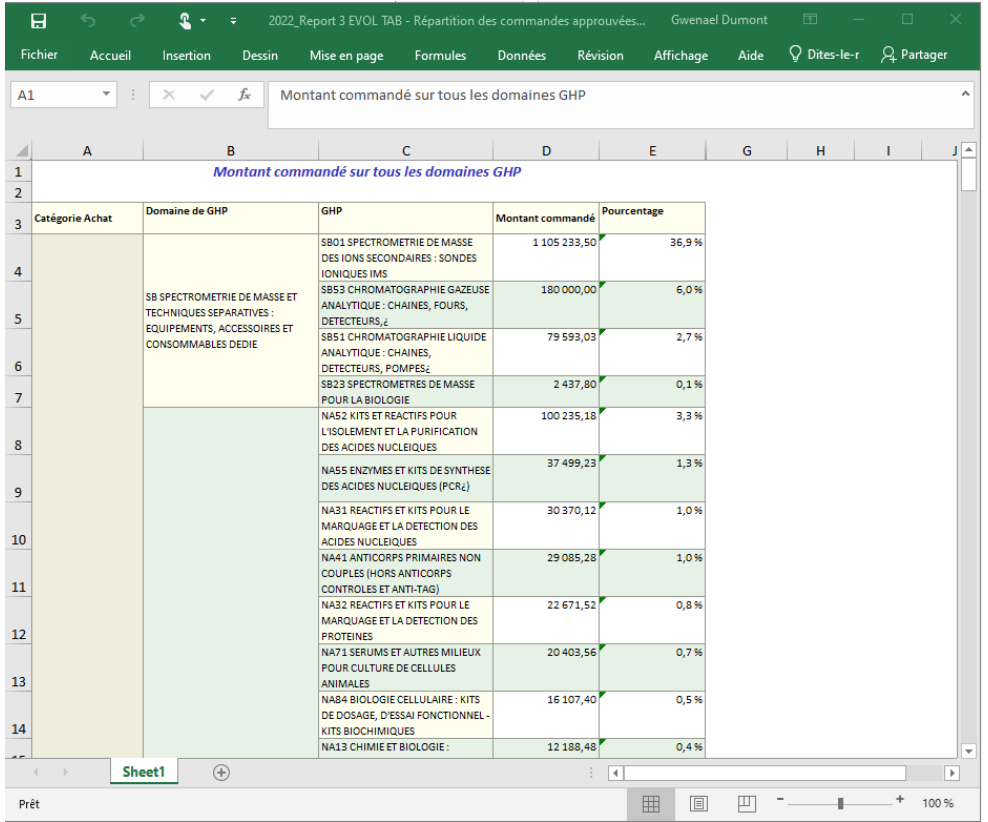

### **CONSEIL**

**Voici une procédure pour transformer les données de la colonne GHP afin d'avoir à la fin seulement les 4 1er caractères.**

### Copier la feuille Sheet 1 en Sheet 2

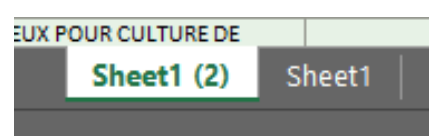

Supprimer les colonnes A, B et E de la nouvelle feuille Sheet 2.

Supprimer la 1ere ligne (car il y a des cellules fusionnées qui vous empêcheront ensuite de convertir les données)

Le fichier comprend maintenant 2 colonnes A « GHP » et B « Montant commandé »

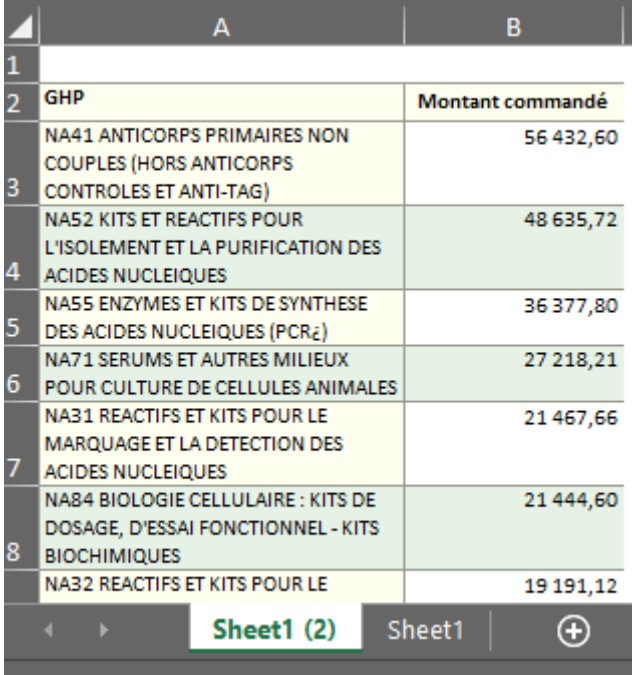

Sélectionner la colonne A « GHP » et cliquer sur l'onglet **Données** de Excel et choisir **Convertir**

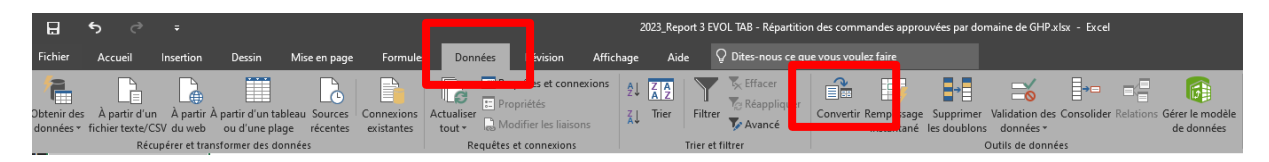

### Une fenêtre s'affiche.

### **Etape 1** : suivant (les paramètres par défaut conviennent)

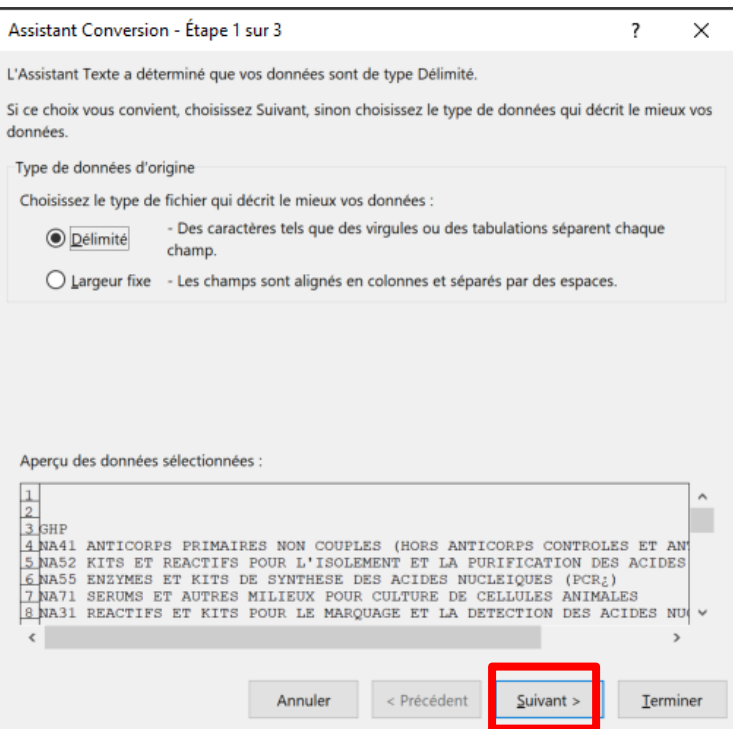

### Etape 2 : cocher Espace et Suivant

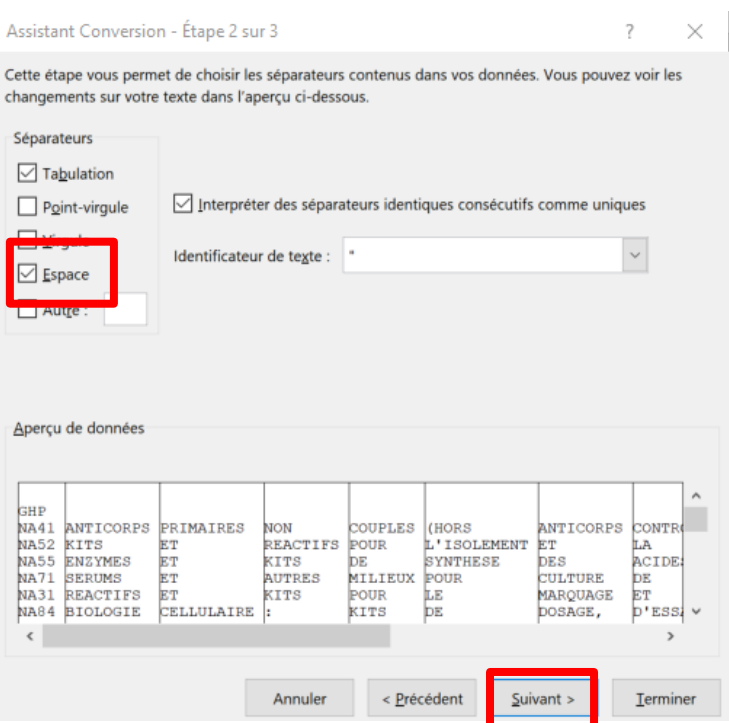

### **Etape 3** :

Changer de destination : remplacer le A par un E

### Cliquer sur Terminer

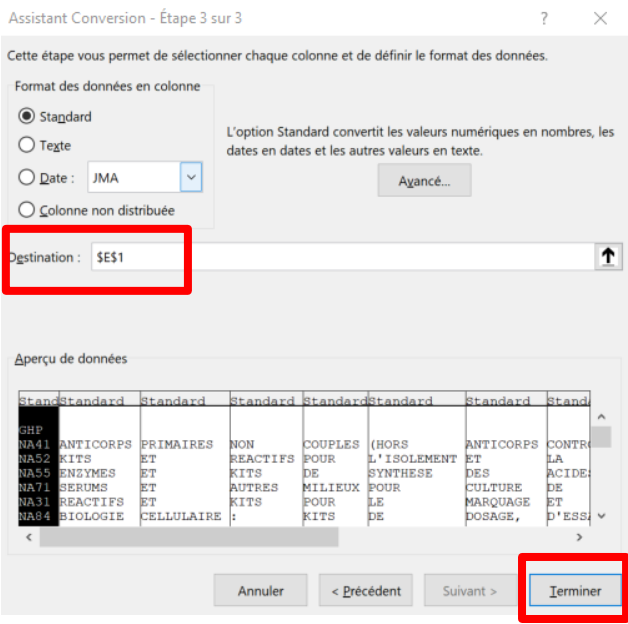

Les données de la colonne A ont été recopiées, à partir de la colonne E (comme indiqué dans l'étape 3) en autant de colonnes qu'il y a d'espace entre les mots de chaque ligne de la colonne A.

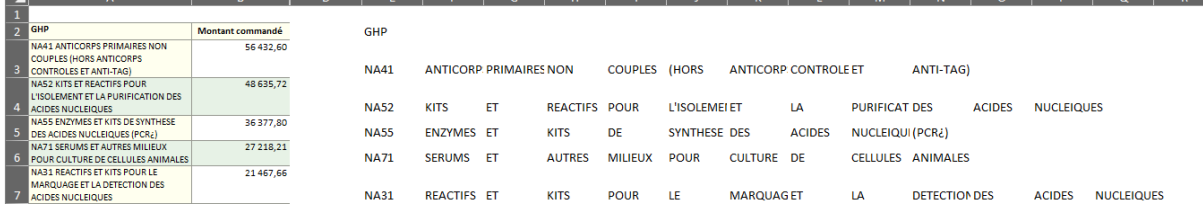

Supprimer les colonnes autres que « Montant commandé » et « GHP » (ici la colonne E)

Inverser les colonnes pour que la colonne « GHP » se retrouve avant la colonne « Montant commandé » et vous aurez le format attendu par l'outil GES 1 point 5.

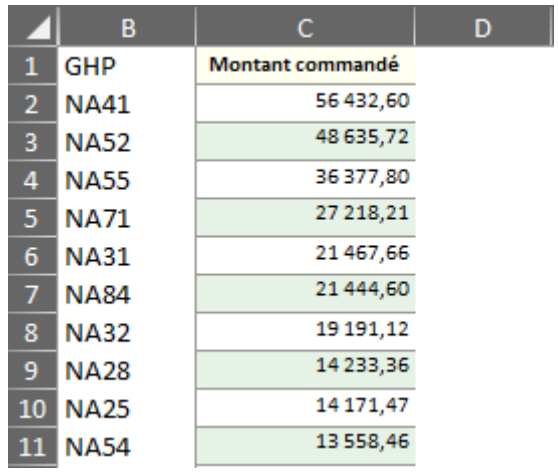

Vous devez changer les noms des colonnes :

- « GHP » devient codeNACRES
- « Montant commandé » devient Total

### **ATTENTION**

La virgule doit être remplacée par un point dans les montants commandés.

Le fichier à transmettre sur GES1P5 doit être composé de 2 colonnes comme cidessous :

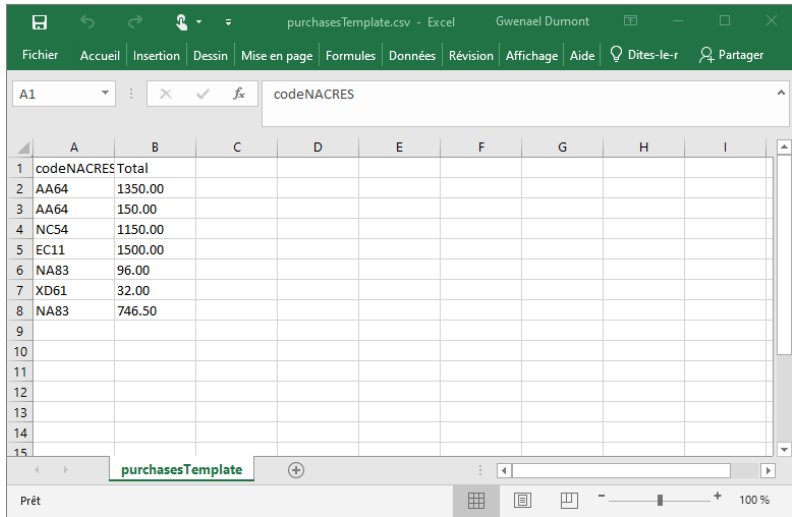

 **Dans l'outil GES 1point5**, si vous ne remettez pas en forme les colonnes code NACRES, les lignes seront à revalider une par une :

Exemple avec la 1ere ligne : il suffit de cliquer sur le crayon et de modifier l'entrée code NACRES en retirant le texte après le code à 4 caractères (2 lettres, 2 chiffres).

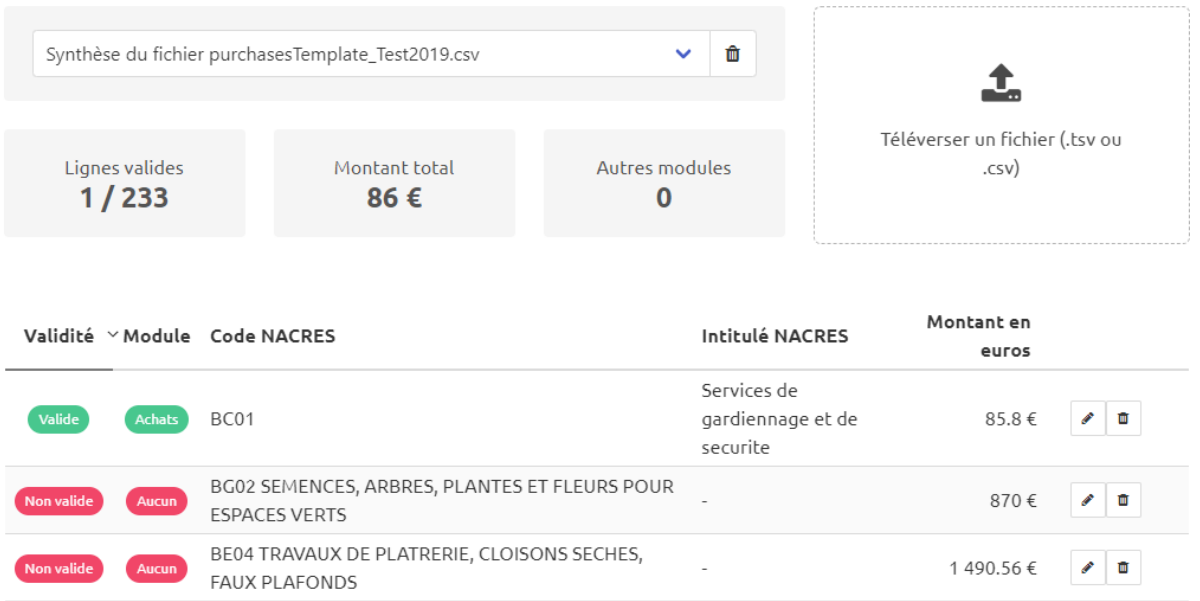

### **CONSEIL**

**Des différences de nomenclature entre l'outil GES de Labos 1point5 et Safir existent parfois, n'hésitez pas à demander conseil auprès de votre gestionnaire si un code n'est pas validé dans l'outil.**

## <span id="page-16-0"></span>Matériels informatiques

Dans l'outil GES 1point5, l'acquisition de matériel informatique est à extraire des autres achats afin de pouvoir lisser sur plusieurs années l'impact environnemental de ces équipements.

Idéalement le format d'extraction des données serait le suivant :

- Code NACRES
- Sous-code NACRES
- Intitulé de l'achat
- Montant facturé

#### **IMPORTANT**

**Lors de la collecte des données achats, sortez les codes NACRES « IA » et « IE » qui concernent les matériels informatiques.** 

**Nous vous conseillons de faire une recherche des mots clés dans les « Intitulé de l'achat » (voir la liste du tableau 1 dans le paragraphe « matériels informatiques »).**

### **CONSEIL**

**Vous ne devez comptabiliser que les achats professionnels financés sur les crédits du laboratoire. Tout matériel acquis sur des budgets hors unité ne doit pas être pris en compte.**

Tableau 1 - Liste des types d'équipements à considérer comme 'matériel informatique'

PC fixe (Desktop, PC, fixe, tour, unité centrale, station de travail, workstation)

PC portable (laptop, portable, notebook)

**Serveur** 

Écran (screen, display, monitor)

Vidéo projecteur

Tablette (pad)

Smartphone (mobile)

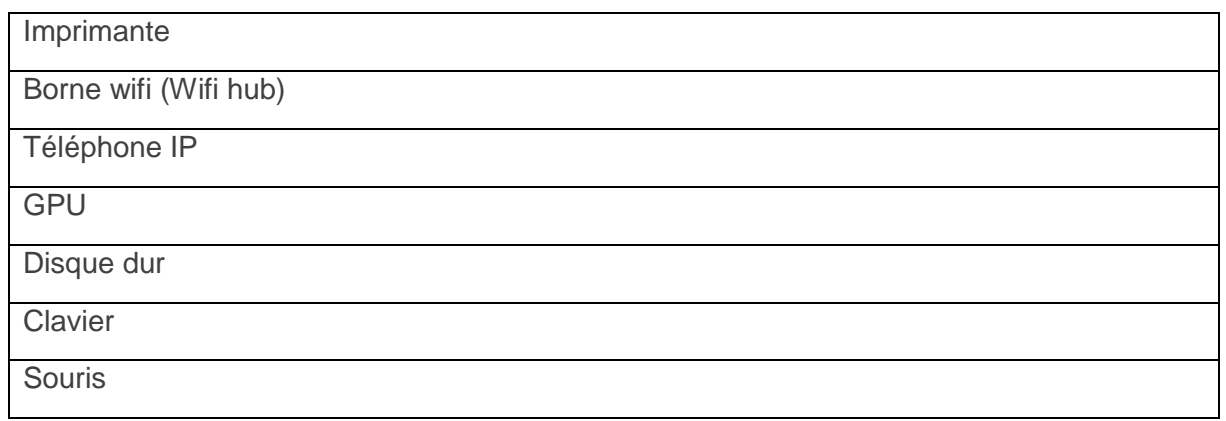

Encore une fois pour le matériel informatique, il faut que le fichier soit sous le bon format pour qu'il soit reconnu par l'outil GES1point5. Ici, il va falloir travailler manuellement.

Il faut inventorier les achats informatiques de l'unité dans un tableur Excel disposé comme suit <https://apps.labos1point5.org/static/carbon/devicesTemplate.csv>

Si vous disposez d'un inventaire du matériel informatique, vous pouvez vous appuyer dessus, sinon les données achats peuvent vous aider.

#### **CONSEIL**

**Lors de la collecte des données achats, sortez les codes NACRES qui concernent les matériels informatiques « IA » et « IE ».**

**Puis, faites une recherche sur les mots clés de la liste ci-dessus dans les « Intitulé de l'achat ».**

### <span id="page-18-0"></span>**Missions**

### **CONSEIL**

**Vous ne devez comptabiliser que les missions professionnelles financées sur les crédits du laboratoire (personnel de l'unité et invité). Toute mission passée sur des budgets hors unité ne doit pas être pris en compte.**

<span id="page-18-1"></span>**Extraction des données depuis SAFIR (gestionnaire)**

### **ATTENTION**

Tous les gestionnaires n'ont pas forcément accès à ce module et l'extraction prend une toute autre forme :

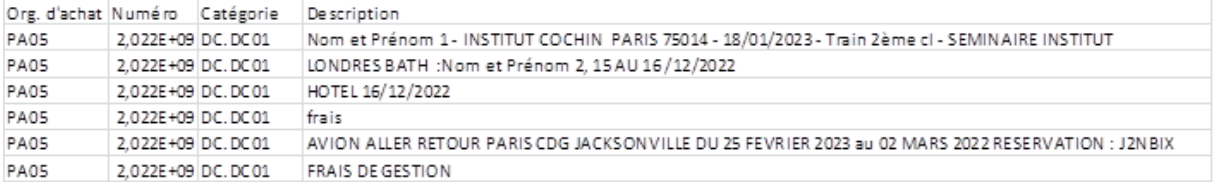

Sous cette forme, on voit qu'il faut ventiler manuellement les données dans un autre fichier répondant aux exigences de mise en forme de l'outil GES 1point5. Ça prend du temps !

On peut aussi se retrouver avec des données partielles, il faut alors les compléter avec le gestionnaire.

### <span id="page-18-2"></span>**Extraction des données depuis BISAFIR / BIAPPS**

**Sous BISAFIR**, cliquer sur **Dépenses** pour voir s'afficher les sous domaines, choisir **Missions**

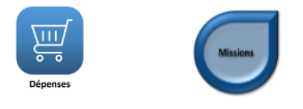

Cliquer sur l'onglet **Transports**

Renseigner les champs **année** et **date** (ici pour l'année 2019)

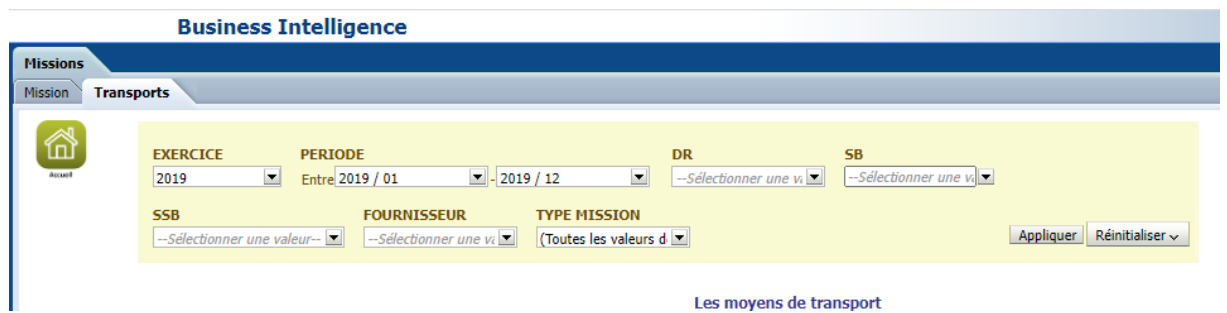

A droite de l'écran, choisir Moyens de transport par MISSIONNAIRE

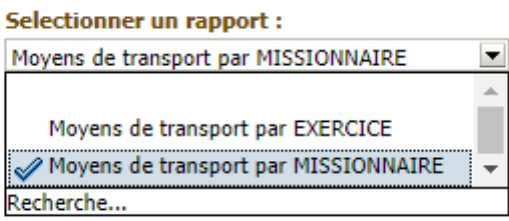

Le tableau se met à jour (contient les noms et prénoms des missionnaires) et vous pourrez l'extraire

Tableau par missionnaire à gauche

#### Les moyens de transport

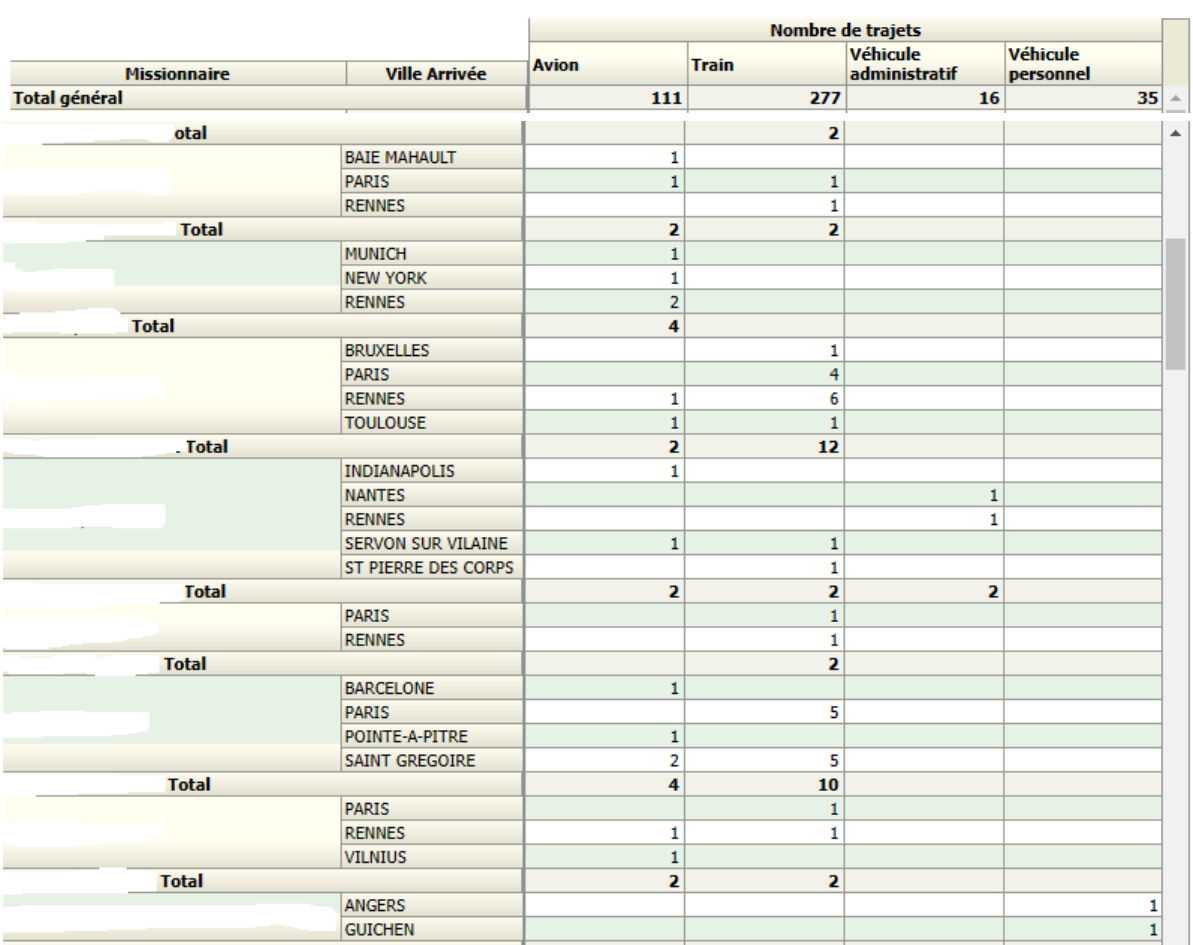

En bas du tableau, cliquer sur **Exporter** et choisir **Excel 2007 ou version supérieure**

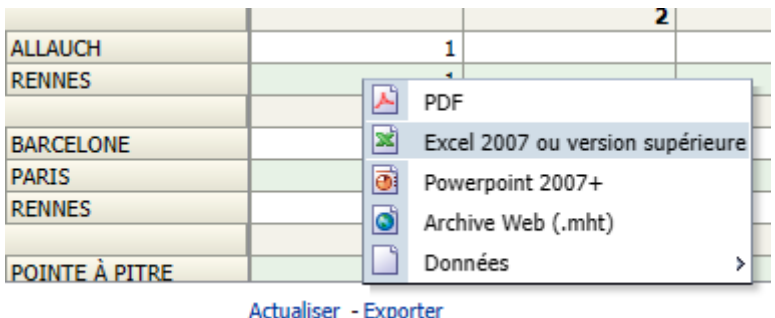

L'export est terminé

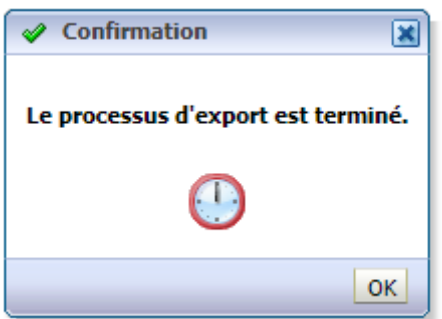

### **CONSEIL**

**Un travail manuel des données est nécessaire. Dans un 1er temps, préoccupezvous seulement des champs obligatoires ; certains, optionnels comme le motif de la mission, ne sont pas forcément bien renseignés.**

**A noter, il existe un tableau synthétique disponible sur la droite, toujours dans l'onglet Transport**

 $\overline{\phantom{a}}$ 

### Suivi des moyens de transport

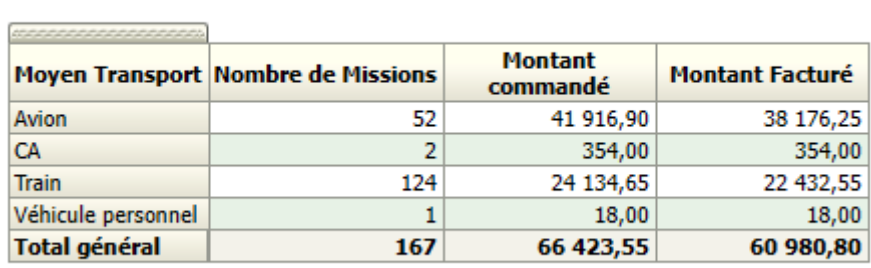

Actualiser - Exporter

## <span id="page-22-0"></span>Déplacement domicile-travail

Sans doute les données les plus simples à collecter.

L'outil GES 1point5 fournit un questionnaire domicile-travail standardisé, prêt à l'emploi. Il suffit ensuite de générer un lien de connexion vers le sondage.

Il ne vous reste qu'à envoyer le lien créé à tout le personnel de l'unité avec un message expliquant les finalités de cette collecte de données.

Les résultats sont directement collectés de façon anonyme dans GES 1point5.

### **CONSEIL**

**Comme les résultats sont collectés de façon anonyme, une personne peut compléter plusieurs fois le questionnaire. Attention au doublon !**

Dans l'outil GES 1point5 vous pouvez insérer un message personnalisé qui s'affichera en en-tête / à l'ouverture du questionnaire.

### **Exemple de message personnalisé**

*« Conseils avant de remplir le questionnaire pour estimer les émissions en CO2 de vos déplacements domicile-travail :* 

*- Il vous faudra environ 3 minutes pour remplir ce questionnaire ;*

*- La distance à renseigner est une distance moyenne journalière (km) : pensez à l'aller et au retour !*

*- Vous ne devez répondre qu'une seule fois au questionnaire : le questionnaire étant anonyme, l'outil ne rend pas possible l'identification d'éventuels doublons.*

*Merci*

*La commission développement durable de l'Irset »*

### <span id="page-23-0"></span>Bâtiment

Les émissions de GES générées par l'utilisation d'un bâtiment sont de quatre ordres :

- les émissions liées au système de chauffage
- les émissions liées aux consommations d'électricité
- les émissions liées aux consommations d'eau
- les émissions liées aux systèmes de refroidissement

Nos unités de recherche étant souvent mixtes, récupérer ces données peut s'avérer complexe. Le plus simple est identifier l'organisme ou service qui paie la facture et qui est aussi une source fiable de données.

### **IMPORTANT**

**Pour le chauffage à partir de vapeur, demander les consommations en kW/h (1 tonne de vapeur = 1700 m3 de vapeur = 750 kWh).**

Pour les systèmes de **refroidissement**, penser à noter les différents types de gaz consommés. Attention, ces données sont parfois compliquées à obtenir, dans le cas d'une mutualisation des installations entre plusieurs unités.

En cas d'**occupation partielle** d'un bâtiment ET en l'absence de système de souscomptage, il faut faire un calcul au prorata de la surface occupée par l'unité de recherche. Dans ce cas, penser aussi à récupérer les données de surfaces totales et occupées.

Nous vous listons ici les profils de contact que nos membres ont pu avoir afin d'obtenir les données des bâtis :

- Unité : lab manager, secrétaire, gestionnaire
- Service technique (CHU ou APHP, Université, autres EPST …) dont dépend souvent la personne qui intervient pour de la maintenance de l'éclairage, du chauffage dans vos locaux,
- Délégation régionale via le référent TES en DR

Malheureusement, cette liste est loin d'être exhaustive. Les interlocuteurs peuvent être multiples pour une même unité, selon les bâtiments occupés.

### <span id="page-24-0"></span>Annexe

### <span id="page-24-1"></span>**Groupe de travail BGES en laboratoire**

Gwénaël DUMONT (Irset, U1085) ; Philippe LEFEBVRE (Institut Cochin) ; Corine Chazallon (UMR 1219) ; Matthieu THÉPIN (Cellule Transition Écologique et Sociétale).

### <span id="page-24-2"></span>**Cellule Transition Écologique et Sociétale (TES)**

La Cellule Transition Écologique et Sociétale de l'Inserm est rattachée au Département des Affaires Financières, se situe au siège de l'Institut et porte la démarche TES de l'organisme.

Ses missions sont d'ordre stratégique sur les enjeux de Responsabilité Sociétale (RSO) de l'Inserm ainsi que sur la transition bas-carbone de l'institut. Elles se décomposent en trois grands axes :

- 1) Stratégie et planification ;
- 2) Gouvernance et comitologie ;
- 3) Animation et encapacitation.

Dans ce cadre, un « [Réseau Transition Écologique et Sociétale](https://pro.inserm.fr/appel-a-manifestation-dinteret-pour-un-engagement-en-faveur-de-la-transition-ecologique-et-societale-a-linserm) » de référentes et référents, en laboratoires ainsi qu'en fonctions support, a été constitué à l'automne 2023 et ne cesse de s'agrandir.

Plusieurs groupes de travail ont été initiés, notamment sur la mobilité durable, les achats responsables, la communication responsable, l'encapacitation et le bilan carbone en laboratoire.

Un premier bilan synthétique de l'année 2023 est disponible [ici.](https://pro.inserm.fr/un-an-de-transition-ecologique-et-societale-a-linserm)

Pour toute demande de précision : [transition.ecologique@inserm.fr](mailto:transition.ecologique@inserm.fr)

### <span id="page-25-0"></span>**Outils de Labos 1point5**

### <span id="page-25-1"></span>GES 1point5, pour faire son bilan GES

« *[GES 1point5](https://apps.labos1point5.org/ges-1point5), développé par Labos 1point5, est un outil permettant de calculer*  l'empreinte carbone et de construire le bilan gaz à effet de serre (BGES) réglementaire *de votre laboratoire.* 

*A travers cet outil l'objectif est double :*

- *Mener des études scientifiques relatives à l'empreinte carbone de la recherche publique française*
- *Nourrir la réflexion sur les leviers d'actions permettant de réduire l'impact des activités de recherche sur les émissions de gaz à effet de serre, tant à l'échelle nationale que locale au laboratoire. »*

URL :<https://apps.labos1point5.org/ges-1point5>

<span id="page-25-2"></span>SCENARIO 1point5, pour aller plus loin, simuler des trajectoires

Suite au bilan GES, il peut être intéressant d'utiliser l'outil Scénario 1 point5.

*« Scénario 1point5, développé par Labos 1point5, est un outil permettant de simuler des trajectoires d'évolution de l'empreinte carbone de votre laboratoire par la mise en œuvre de mesures de réduction.*

*A travers cet outil l'objectif est triple :*

- *Simuler des scénarios de réduction de l'empreinte carbone de votre laboratoire en mettant en œuvre des mesures que vous aurez choisies parmi celles qui sont proposées par l'outil.*
- *Partager ces scénarios de réduction avec les personnels de votre laboratoire afin de nourrir des discussions collectives.*
- *Éclairer de manière quantitative des décisions qui seraient prises dans votre laboratoire. »*

URL :<https://apps.labos1point5.org/scenario-1point5>

### <span id="page-26-0"></span>**Réseau National d'Appui à la Transition Écologique de l'Inserm**

Le **Réseau National d'Appui à la Transition Ecologique de l'Inserm** a été créé fin 2022, est une initiative d'agents volontaires pour appuyer la politique de l'Inserm, en lien le contrat d'objectifs, de moyens et de performance entre l'état et l'Inserm face aux enjeux climatiques.

L'objectif premier est d'accélérer la transition écologique à l'Inserm pour

- Réduire l'impact écologique de la recherche en santé
- Adapter nos activités de recherche en santé

Pour se faire, 4 GT ont été créés :

- **GT adaptabilité** : Développement scientifique de recherche sur la thématique Santé-Climat-Environnement
- **GT bilan GES et réduction impact**
- **GT actions engageantes au niveau de l'institution**
- **GT information sensibilisation formation**

Le **Réseau National d'Appui à la Transition Ecologique de l'Inserm** a créé un groupe de travail « Bilan BGES et réduction d'impact » en 2023. Les personnes de ce groupe de travail ont rédigé la 1ere version d'un guide d'aide à la collecte des données Inserm, dans le but de faire le BGES dans son laboratoire.

### Les **membres du GT bilan GES et réduction impact** sont :

*Muriel Andrieu, Guillemette Antoni, Sophie Barille, Marie Bartoli, Laurence Bernard-Touari, Gwénaël Dumont, Mélody Enguix, Guillaume Gallais, Marie-Laure Humbert, Catherine Lavau, Laurent Maillet, Marie-Christine Rouyez, Niki Sabour, Fabrice Tudoret*

Avec le soutien du bureau :

*Catherine Coirault, Isabelle Jouet, Marie-Laure Parmentier, Françoise Redini*